Thorndown Primary School and Pre-School

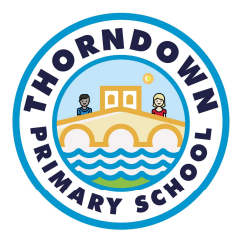

Hill Rise, St Ives, Cambs, PE27 6SE Tel: 01480 375103 Headteacher: Miss V Godbold

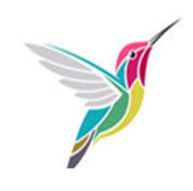

# Distance learning with Teams: Guidance for Parents and Carers

Microsoft Teams is the new place where 'Home Learning' (homework) and 'Remote Learning' (work set if isolating or closure of class bubble) will be set and completed.

You can access Teams by logging into your child's Office 365 account.

# How can my child log into their Office 365 account?

Children can log into their school accounts at office.com using their school login details provided, where they'll have access to Microsoft Teams, Word, PowerPoint, Excel.

Alternatively, Microsoft Teams can be accessed on a tablet or phone via the Teams app (available at the App Store or Play Store).

#### How do I find my child's class team page?

Sign in to Teams

- 1. Open Office.com and sign in with your school email and password
- 2. From your Office.com homepage, click on the Teams app.

3. Select Teams in to see which class teams you're in. If your teacher has already set up the class team and added you, you'll see one class team tiles

4. When you see your class tiles, click on one to start connecting with your teacher

#### OR

- 1. Open the Teams app on your phone or tablet
- 2. Sign in with your school email and password

3. If your teacher has already set up the class team and added you, you'll see your class team tiles

4. When you see your class tiles, click on one to start connecting with your teacher

# How do I find my child's home learning?

With the Assignments app built into Teams, your child can see work their teachers have assigned them and submit that work.

- 1. Open the Teams app as above
- 2. Click on the Assignments tab
- 3. The learning your teacher has set should now appear on the screen

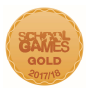

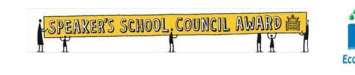

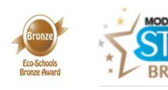

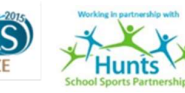

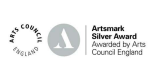

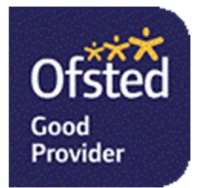

Thorndown Primary School and Pre-School

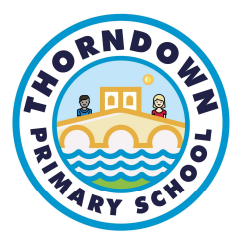

Hill Rise, St Ives, Cambs, PE27 6SE Tel: 01480 375103 Headteacher: Miss V Godbold

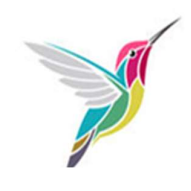

- 4. Click on the appropriate lesson and you will be given instructions how to complete it
- 5. Click on this symbol if you would like the immersive reader to read the instructions for you

6. You may be asked to complete an online quiz, watch a video or upload your learning by clicking on + Add work.

# How do I hand in my child's home learning?

This will depend on the type of work that your teacher has set

#### My teacher has set a quiz

- 1. Complete the quiz by answering all of the questions
- 2. Click submit
- 3. Your quiz answers will automatically be sent to your teacher

#### My teacher has set learning to complete in other ways

1. Complete the learning on the sheet, piece of paper, note book, Microsoft office (Word, PowerPoint etc.)

- 2. Ask your parent to take a photograph of your learning using a tablet or smartphone
- 3. Go back into Teams and click on Assignments
- 4. Click on the assignment you have been working on
- 5. Click on +Add Work
- 6. Click on upload from this device
- 7. Choose the correct photo(s) and click select
- 8. When you have added all of your work click on HAND IN
- 9. Your work will now be sent to your teacher

# How does my child send a message to their teacher?

Messages are really useful if your child is stuck on their work or if they would like to send through additional work that they have completed.

- 1. Open the Teams app using a tablet or smartphone as above
- 2. Click on Chat
- 3. Start a new chat using the purple button

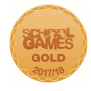

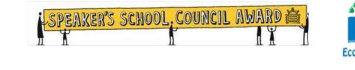

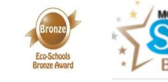

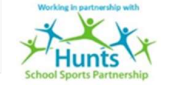

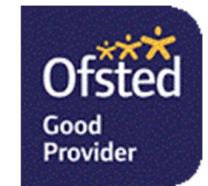

Thorndown Primary School and Pre-School

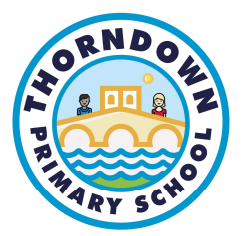

Hill Rise, St Ives, Cambs, PE27 6SE Tel: 01480 375103 Headteacher: Miss V Godbold

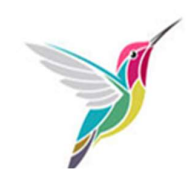

- 4. Click on your teacher's name
- 5. Write a message and click the purple arrow to send
- 6. Your message will be sent to your teacher

We understand that this is a new system for parents, children and teachers to understand. If you have any problems or you need further clarification please email your class teacher in the first instance.

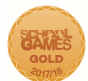

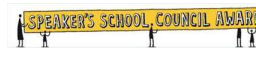

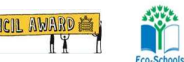

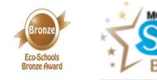

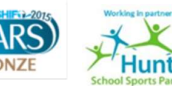

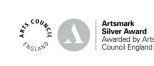

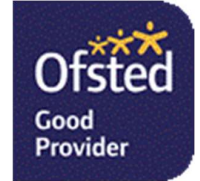